**БАРС.Здравоохранение – Паспорт ЛПУ**

**Инструкция по установке экземпляра программного обеспечения для пользователя**

# Содержание

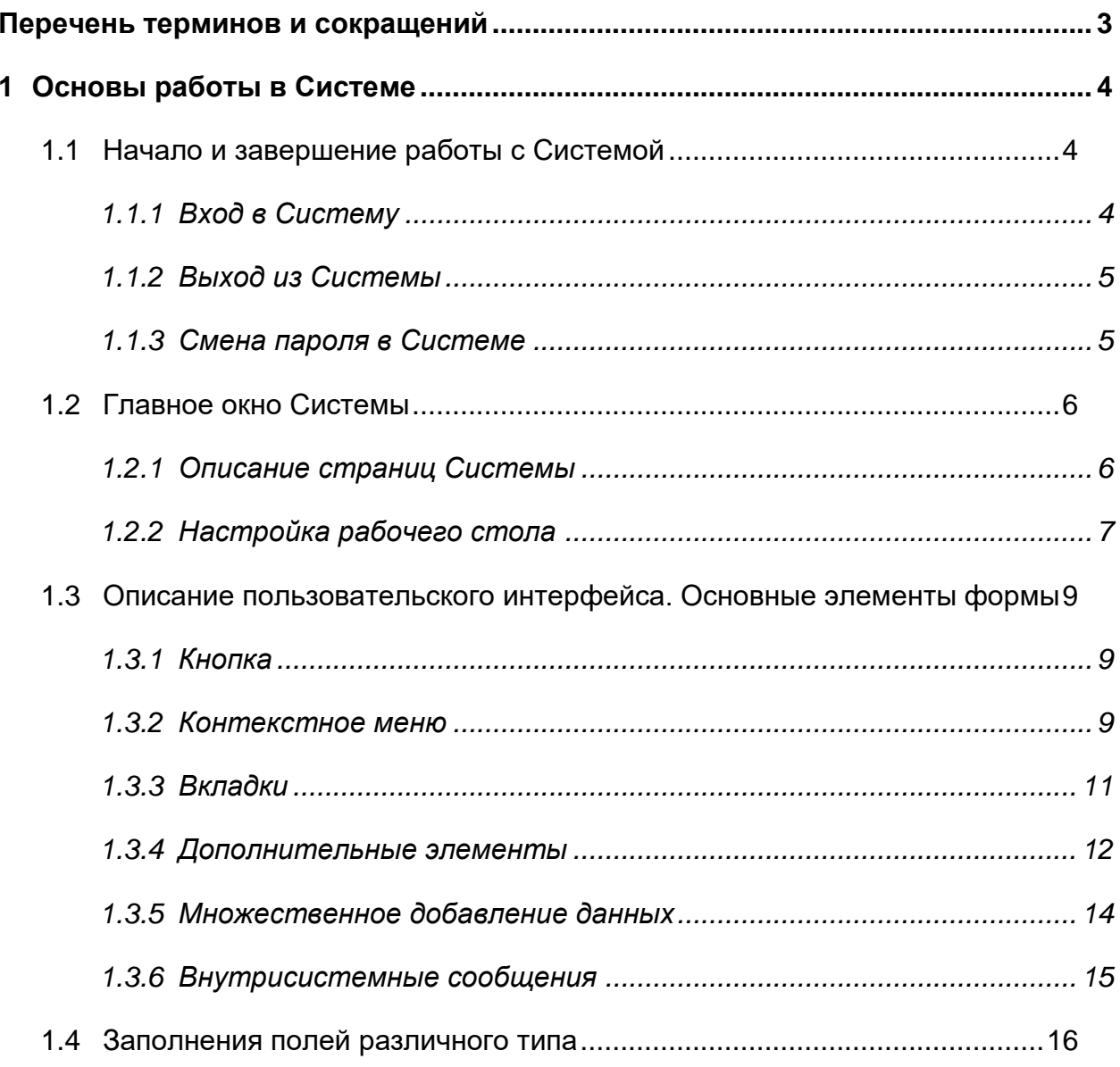

# <span id="page-2-0"></span>**Перечень терминов и сокращений**

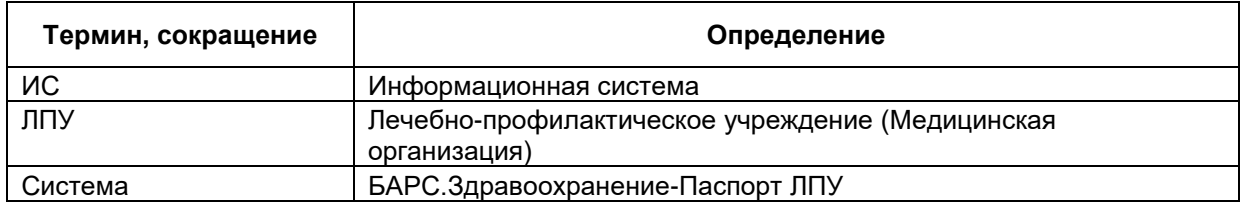

# <span id="page-3-0"></span>**1 Основы работы в Системе**

### <span id="page-3-1"></span>**1.1 Начало и завершение работы с Системой**

Для работы в Системе пройдите авторизацию с помощью логина и пароля.

### <span id="page-3-2"></span>**1.1.1 Вход в Систему**

После открытия web-браузера, отобразится окно авторизации [\(Рисунок 1\)](#page-3-3).

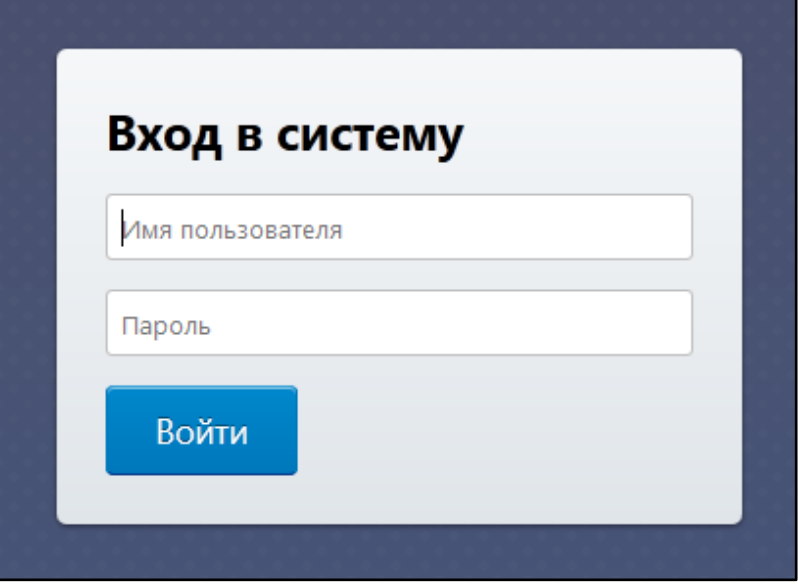

Рисунок 1 – Окно авторизации

<span id="page-3-3"></span>Для входа в Систему заполните поля «Имя пользователя» и «Пароль» и нажмите на кнопку «Войти».

При правильном заполнении полей осуществляется переход к рабочему столу Системы. В противном случае появится соответствующее сообщение [\(Рисунок 2\)](#page-4-2). При появлении данного сообщения проверьте правильность заполнения полей и повторно нажмите на кнопку «Войти».

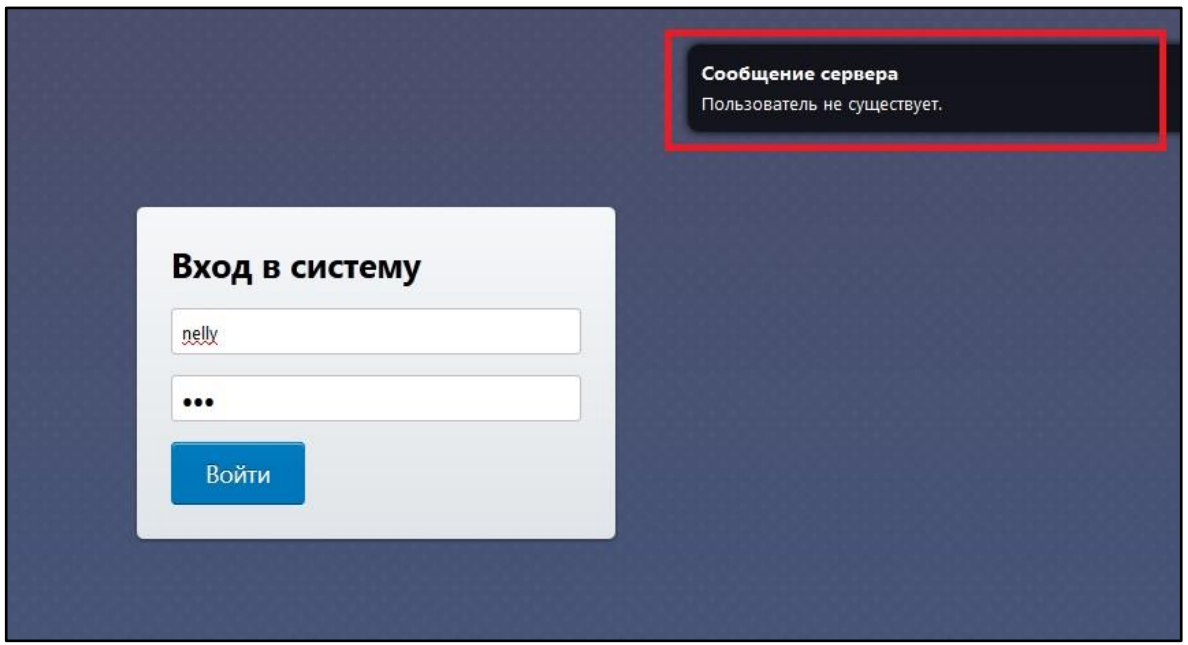

<span id="page-4-2"></span>Рисунок 2 – Сообщение об ошибке при авторизации пользователя

# <span id="page-4-0"></span>**1.1.2 Выход из Системы**

Для завершения работы с Системой в левом верхнем углу рабочего стола

Системы нажмите на кнопку **. В открывшемся контекстном меню нажмите на** кнопку «Выход» [\(Рисунок 3\)](#page-4-3). После этого откроется окно авторизации – это означает, что выход из Системы произведен успешно.

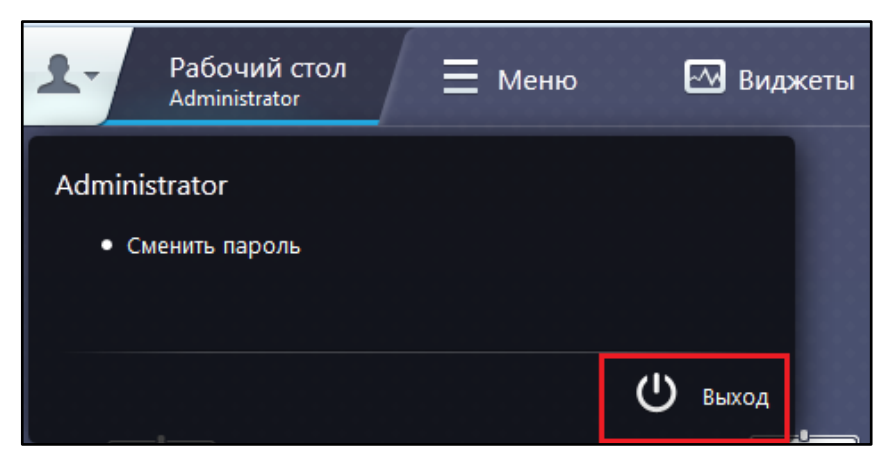

Рисунок 3 – Кнопка «Выход»

# <span id="page-4-3"></span>**1.1.3 Смена пароля в Системе**

<span id="page-4-1"></span>Пользователь может самостоятельно изменить пароль для входа в Систему.

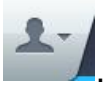

Для этого в левом верхнем углу рабочего стола нажмите на кнопку .

Откроется контекстное меню, в котором выберите действие «Сменить пароль». После этого откроется окно [\(Рисунок 4\)](#page-5-2).

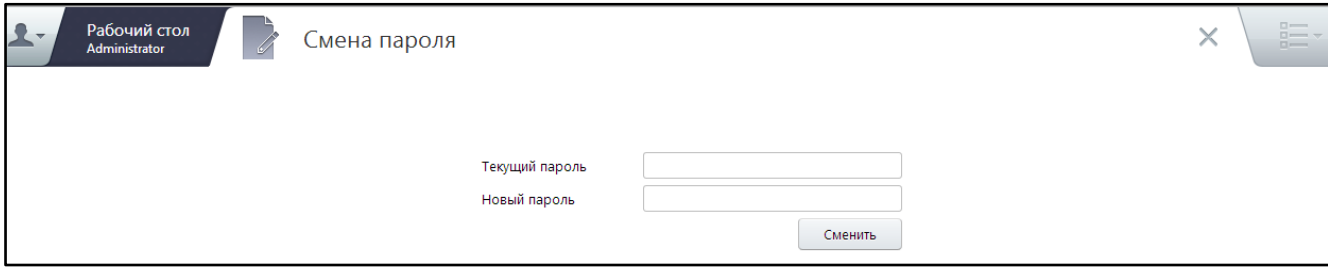

Рисунок 4 – Смена пароля

<span id="page-5-2"></span><span id="page-5-0"></span>В полях введите текущий и новый пароль, нажмите на кнопку «Сменить». После данных действий пароль от Системы для пользователя будет изменен.

# **1.2 Главное окно Системы**

# <span id="page-5-1"></span>**1.2.1 Описание страниц Системы**

Главное окно Системы содержит три страницы [\(Рисунок 5\)](#page-5-3):

- «Рабочий стол» (далее рабочий стол) основная страница, которая открывается по умолчанию и на которой содержатся ярлыки быстрого доступа в разделы. Добавление ярлыков осуществляется самостоятельно, используя доступные разделы на странице «Меню»;
- «Меню» (далее главное меню) страница, которая содержит все разделы и справочники (пункты меню) доступные текущему пользователю. Для любого из представленных пунктов доступно создание ярлыка быстрого доступа на рабочем столе;
- «Виджеты» страница, которая содержит пункты с руководствами пользователя и новостями, которые так же можно выложить на рабочий стол.

| Рабочий стол<br>∠ ▼ | $\equiv$ Меню | № Виджеты |
|---------------------|---------------|-----------|
|                     |               |           |

<span id="page-5-3"></span>Рисунок 5 – Страницы главного окна Системы

## **1.2.2 Настройка рабочего стола**

<span id="page-6-0"></span>Настройка рабочего стола представляет собой персонализацию основной страницы Системы – «Рабочий стол». Каждый пользователь может самостоятельно настроить видимость на рабочем столе ярлыков.

Для этого перейдите на страницу главного меню, которая содержит доступные текущему пользователю разделы и ярлыки. Нажмите левой кнопкой мыши на ярлык и, удерживая кнопку мыши, переместите курсор. Автоматически активным станет рабочий стол, после этого, не отпуская кнопку мыши, перемещением курсора выберите то место, куда следует поместить ярлык [\(Рисунок](#page-6-1) 6).

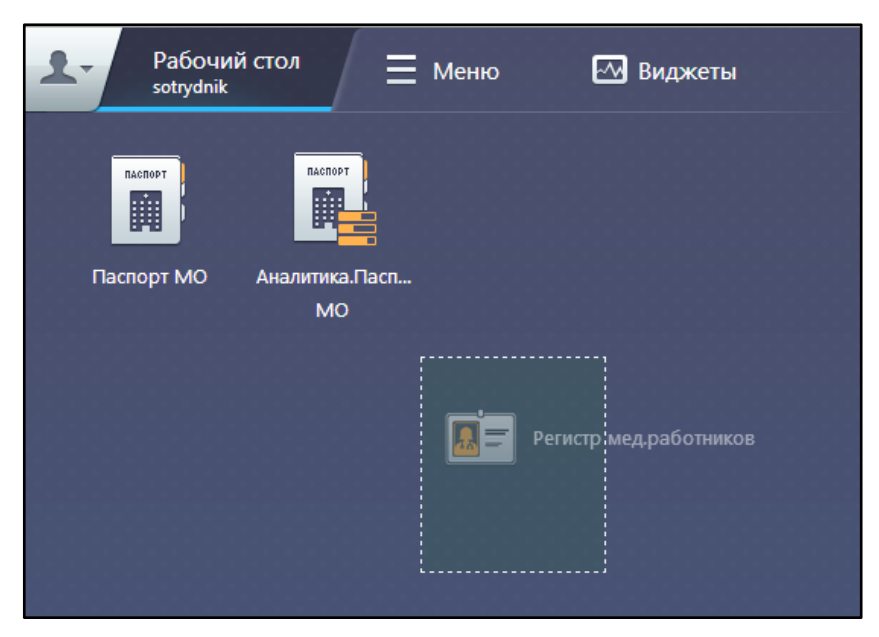

Рисунок 6 – Перенос ярлыка на рабочий стол

<span id="page-6-1"></span>Добавить ярлык на рабочий стол получится, если область добавляемого ярлыка не окрашена в красный цвет [\(Рисунок 7\)](#page-6-2). Если поле окрашено в красный цвет, то выберите другую область на рабочем столе для добавления ярлыка.

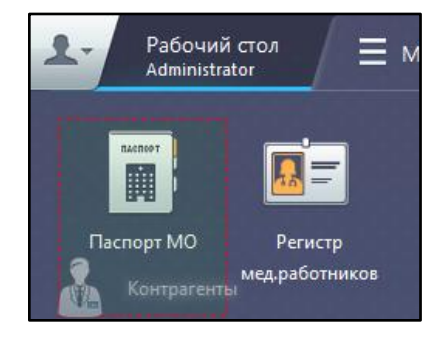

Рисунок 7 – Перенос ярлыка на рабочий стол недоступен

<span id="page-6-2"></span>В данном случае ярлык «Контрагенты» не будет добавлен на рабочий стол.

Чтобы удалить ярлык, нажмите и удерживайте ярлык левой кнопкой мыши и переместите курсор. После этого в левой части рабочего стола по центру появится изображение корзины [\(Рисунок 8\)](#page-7-0).

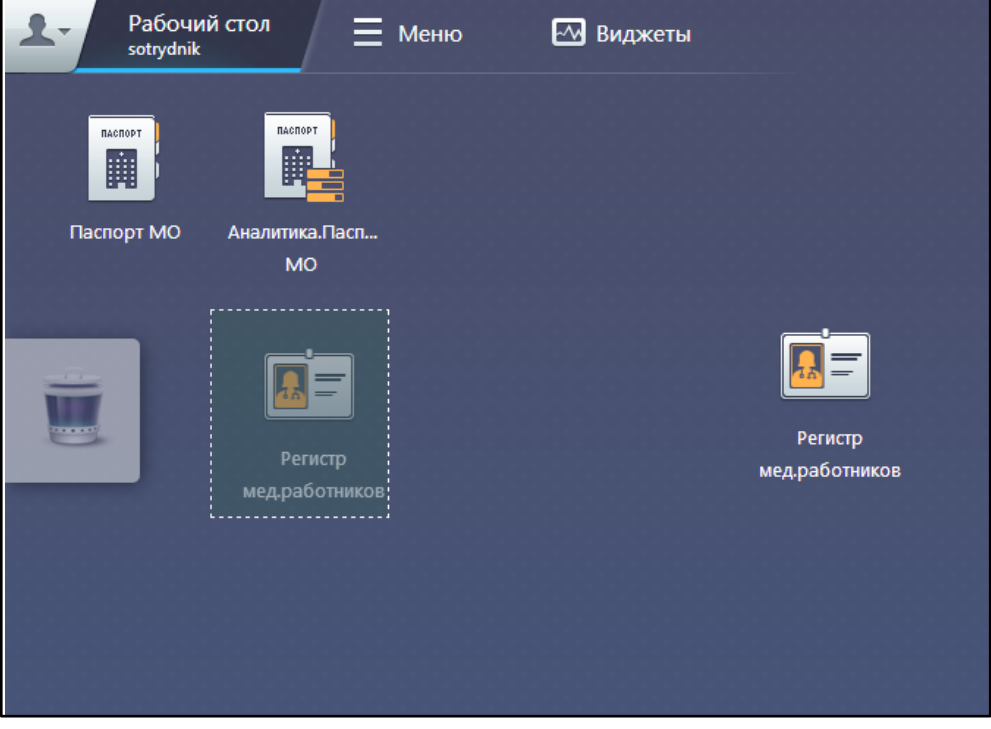

Рисунок 8 – Удаление ярлыка

<span id="page-7-0"></span>Не отпуская кнопку мыши, перемесите ярлык в область, где изображена корзина. После того, как изображение корзины изменится, отпустите кнопку мыши [\(Рисунок 9\)](#page-7-1).

<span id="page-7-1"></span>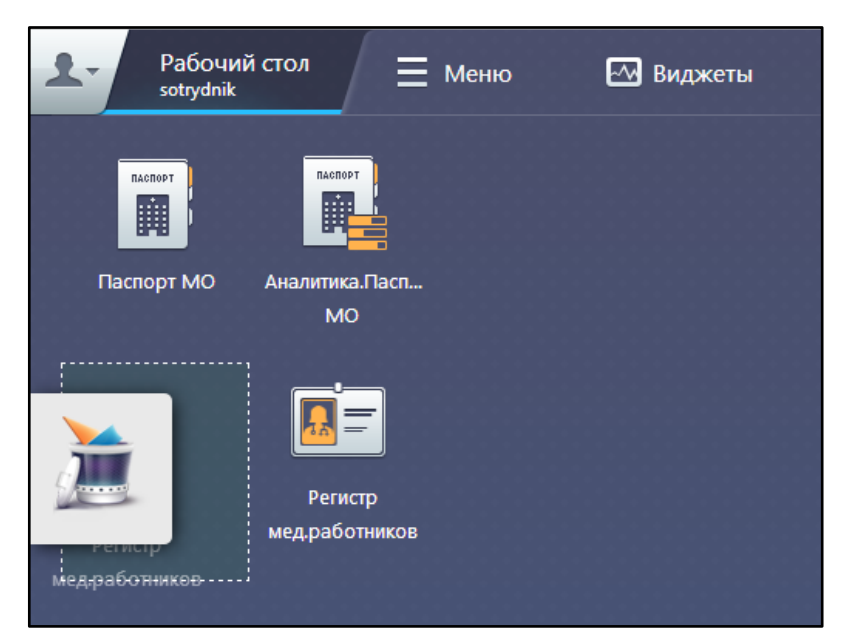

Рисунок 9 – Удаление ярлыка

<span id="page-8-0"></span>Если удаляемый ярлык исчез с рабочего стола, то операция произведена успешно.

# **1.3 Описание пользовательского интерфейса. Основные элементы формы**

#### <span id="page-8-1"></span>**1.3.1 Кнопка**

Кнопка обычно имеет внешний вид: <u>state or</u>

При нажатии левой кнопкой мыши по кнопке (нажатии на кнопку) происходят какие-либо действия. Например, при нажатии на кнопку «ОК» происходит сохранение внесенных изменений, при нажатии на кнопку «Отмена» происходит отмена действий пользователя и т.д.

Кнопка может быть неактивной, иногда такую кнопку называют «серой»:

Сохранить

.

При нажатии на «серую» кнопку никаких действий не произойдет.

Кнопка может быть «серой» по разным причинам, например, при добавлении записи в таблицу, если не заполнено какое-то обязательное поле на форме добавления, то кнопка «Сохранить» может быть «серой». После того, как все обязательные поля формы будут заполнены, кнопка перестанет быть «серой» (станет обычной).

### <span id="page-8-2"></span>**1.3.2 Контекстное меню**

Все доступные действия в окнах Системы выбираются через контекстное меню. Контекстное меню появляется на экране при нажатии правой кнопки мыши

или при нажатии на пиктограмму . Данная кнопка стандартно находится в правой части таблиц в разных разделах Системы [\(Рисунок 10\)](#page-9-0).

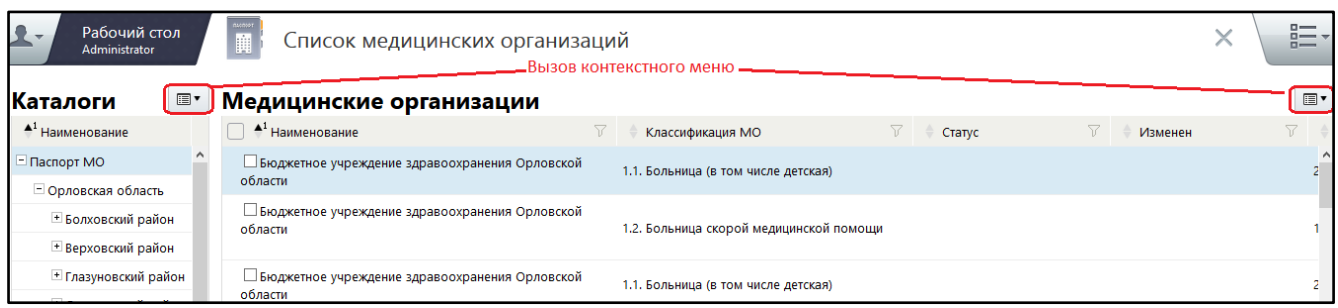

Рисунок 10 – Кнопки вызова контекстного меню

<span id="page-9-0"></span>В большинстве разделов контекстное меню имеет стандартный вид и действия [\(Рисунок 11\)](#page-9-1):

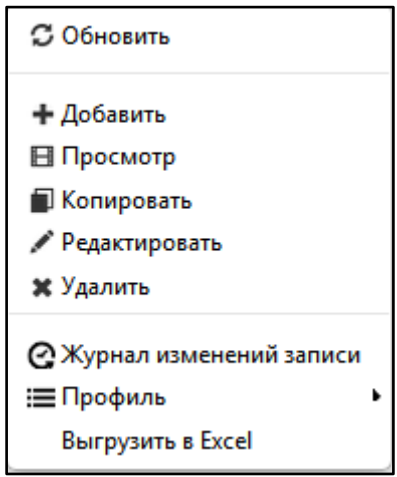

Рисунок 11 – Стандартный вид контекстного меню

- <span id="page-9-1"></span>«Обновить» – обновление списка данных таблицы;
- «Просмотр» просмотр записи без возможности редактирования;
- «Копировать» копирование записи;
- «Редактировать» редактирование записи;
- «Удалить» удаление записи;
- «Журнал изменений записи» просмотр изменений записи;
- «Профиль» пользовательское формирование отображения данных;

**Пример -** *Для изменения очередности вывода колонок таблицы в контекстном меню этой таблицы перейдите в пункт «Профиль» и выберите уже настроенный профиль. Для создания нового профиля отображения данных, перейдя в пункт «Профиль/ Настройка» [\(Рисунок 12\)](#page-9-2).*

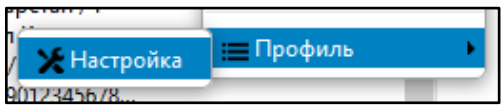

<span id="page-9-2"></span>*Рисунок 12 – Настройка профилей отображения данных*

*В открывшемся окне нажмите кнопку «Новый», при этом создается профиль с наименованием «Новый» и отображаются все колонки, которые можно вывести в пользовательский интерфейс [\(Рисунок 13\)](#page-10-1).*

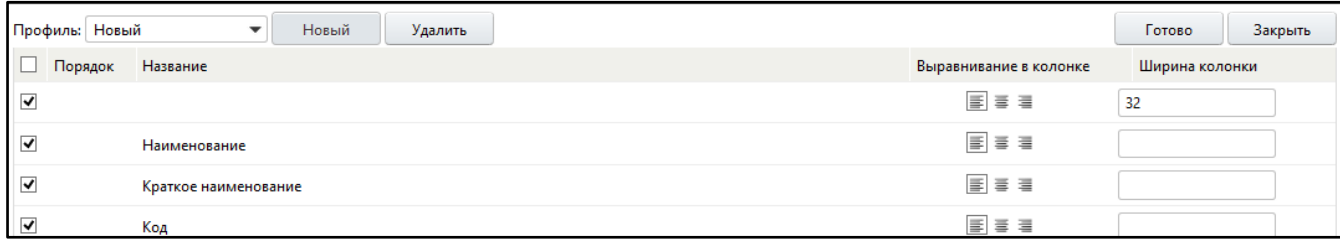

*Рисунок 13 – Настройка нового профиля отображения данных*

<span id="page-10-1"></span>*Для отображения колонки установите «флажок» в строке этой колонки. При необходимости выровняйте текст в колонке и ее ширину.*

Контекстными эти меню называются, потому что их состав зависит от того, над каким окном или его частью находится указатель мыши и от ряда других обстоятельств (контекста). Контекстные меню служат удобным способом вызова функций Системы. При выборе пункта контекстного меню или нажатия мышью в любой другой точке экрана (что равносильно отказу от выбора), контекстное меню пропадает с экрана.

Далее словосочетание «Выберите в контекстном меню» по документу означает, что следует выполнить следующие действия:

- нажмите правой кнопкой мыши на элемент окна (например, список записей или дерево каталогов);
- выберите пункт появившегося контекстного меню.

#### <span id="page-10-0"></span>**1.3.3 Вкладки**

Вкладки служат для перехода между разделами или подразделами Системы.

Для выбора раздела или подраздела нажмите по соответствующей вкладке. Рабочая вкладка раздела подсвечивается цветом. Рабочая вкладка подраздела выделится чёрным шрифтом и нижним подчёркиванием [\(Рисунок 14\)](#page-11-1).

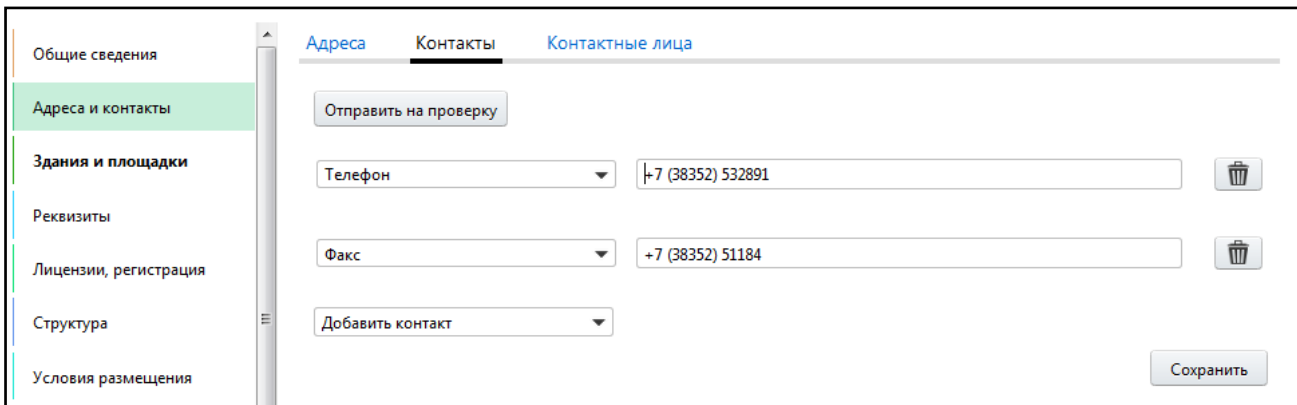

#### Рисунок 14 – Вкладки окна

<span id="page-11-1"></span>**Примечание** - Названия вкладок, выделенные жирным шрифтом, говорят о том, что в данном разделе есть незаполненные обязательные поля.

Разделы Системы разделены на разные вкладки. Для сохранения данных на вкладке нажмите кнопку «Сохранить».

**Примечание** - Кнопку «Сохранить» необходимо нажимать на каждой вкладке.

#### <span id="page-11-0"></span>**1.3.4 Дополнительные элементы**

Для удобства работы с Системой на формах расположены следующие кнопки [\(Рисунок 15\)](#page-11-2):

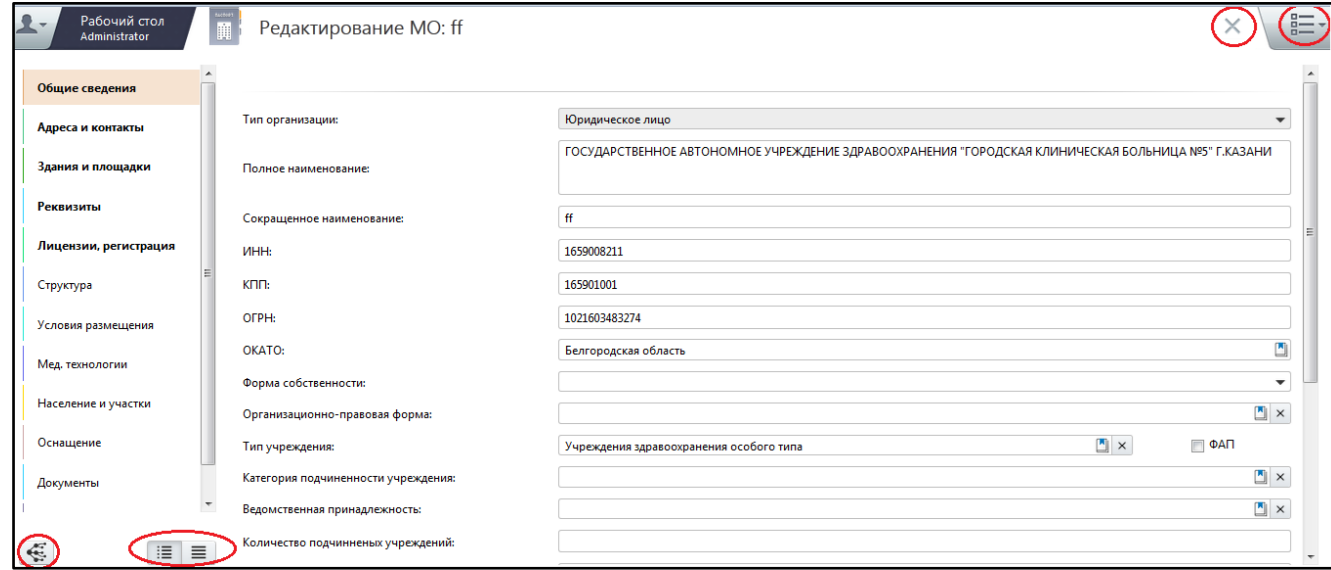

Рисунок 15 – Дополнительные элементы форм Системы

<span id="page-11-2"></span> $\mathbb{R}^3$  - закрытие вкладки, возврат к предыдущему открытому окну;

 – раскрытие структуры модуля, переход в раздел «Аналитика. Паспорт МО» [\(Рисунок 16\)](#page-12-0), структура которого соответствует структуре модуля «Паспорт МО» [\(Рисунок 15\)](#page-11-2);

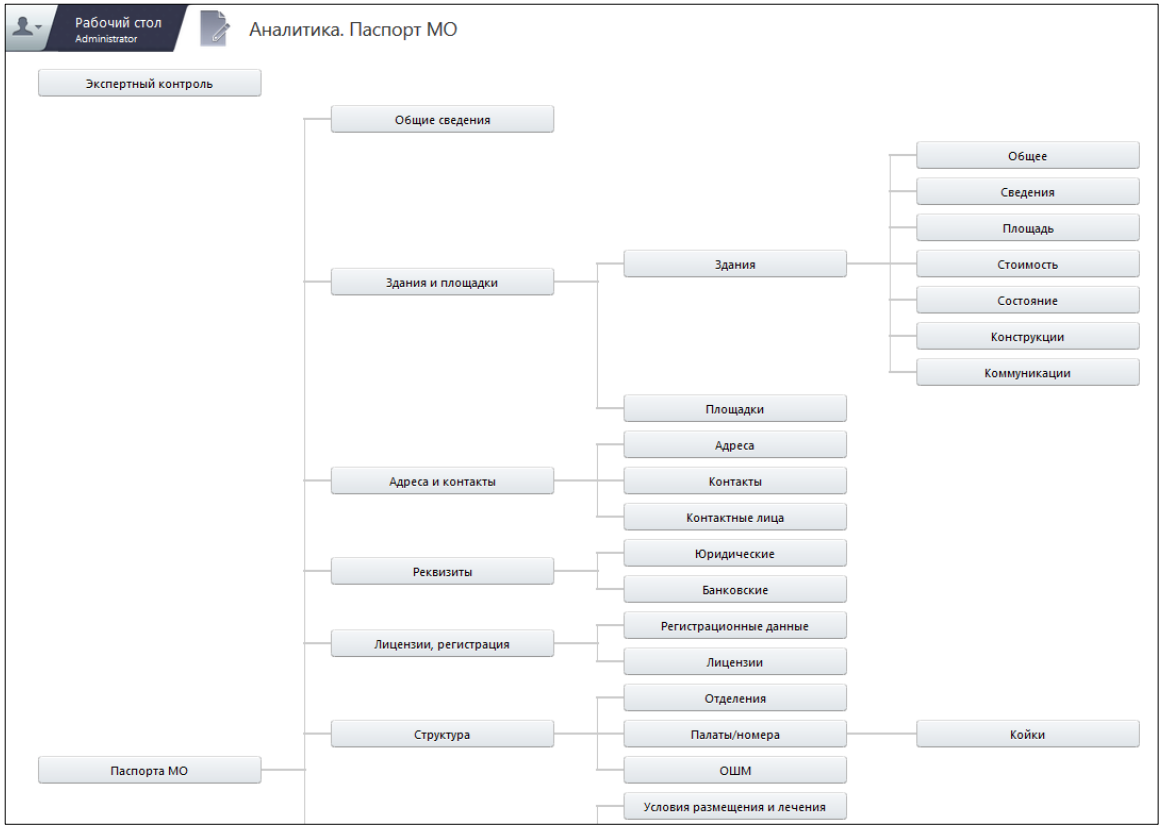

Рисунок 16 – Раскрытие структуры модуля

<span id="page-12-0"></span> - возврат к предыдущим окнам, переход к списку окон, которые были открыты до этого;

 $\equiv$   $\equiv$   $\equiv$   $\equiv$  переключатель отображения формы, с помощью которого можно менять вид отображения формы [\(Рисунок 17\)](#page-13-1):

- «Списком» отображение в виде списка;
- «Стандартно» отображение для быстрого заполнения формы.

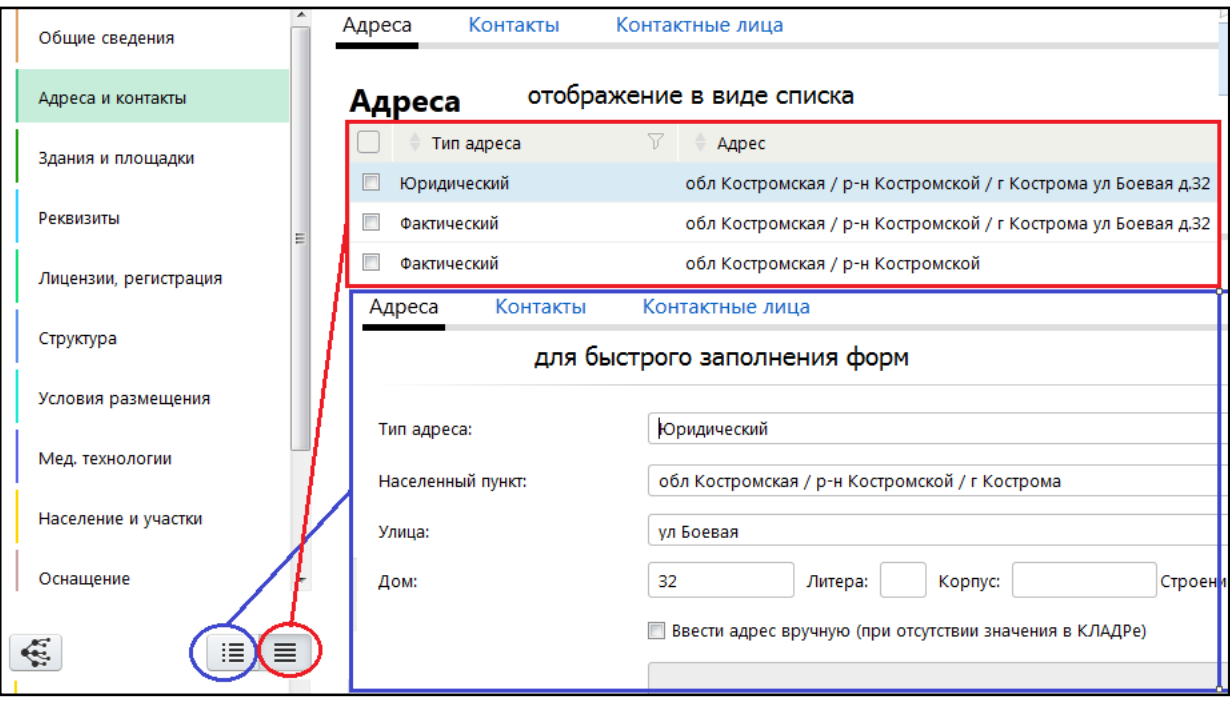

Рисунок 17 – Виды отображения формы

<span id="page-13-1"></span>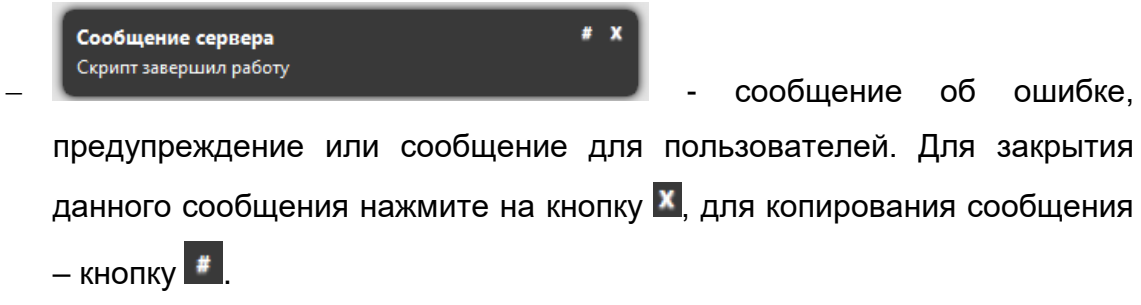

# <span id="page-13-0"></span>**1.3.5 Множественное добавление данных**

В некоторых разделах Системы информацию в разделе можно добавлять несколько раз. Для этого в разделах присутствуют кнопки «Добавить» [\(Рисунок](#page-14-1) 18).

### Редактирование МО: БАРСтест

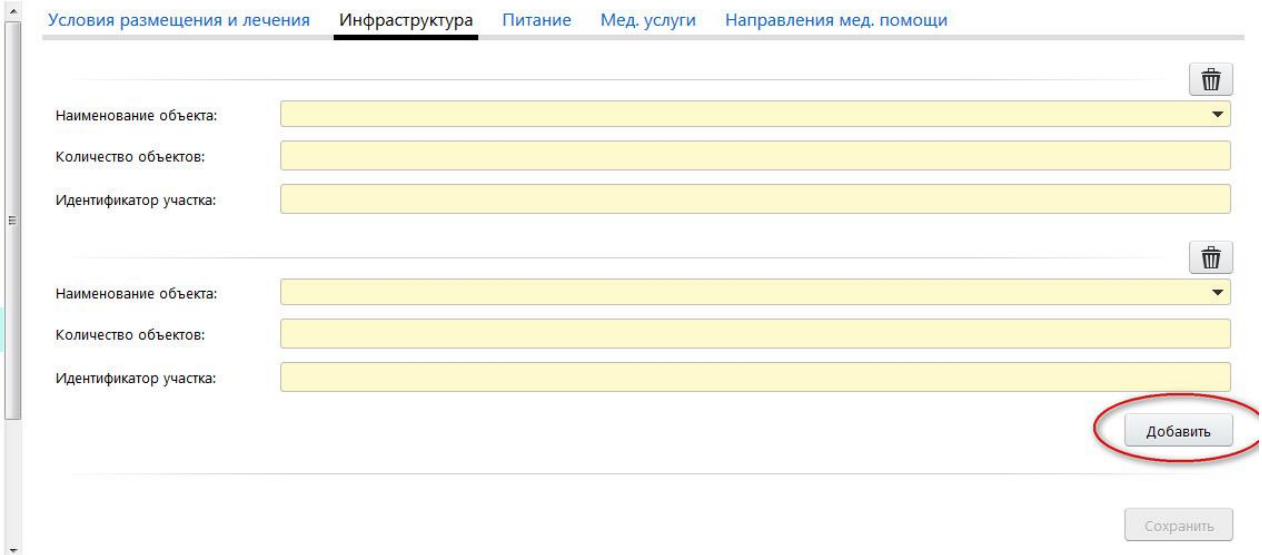

Рисунок 18 – Пример множественного добавления данных

<span id="page-14-1"></span>В таких разделах данные можно добавлять сколько угодно множество раз, каждая запись отделяется от предыдущей серой линией.

Для сохранения таких данных нажмите кнопку «Сохранить» желательно после каждого добавления данных. Удалять необходимо тоже каждую запись в

<span id="page-14-0"></span>πŤ отдельности, с помощью кнопки .

### **1.3.6 Внутрисистемные сообщения**

В Системе есть возможность отправки сообщений всем пользователям для их информированности. Данные сообщения выходят при входе пользователя в Систему либо при обновлении страницы web-браузера [\(Рисунок 19\)](#page-14-2).

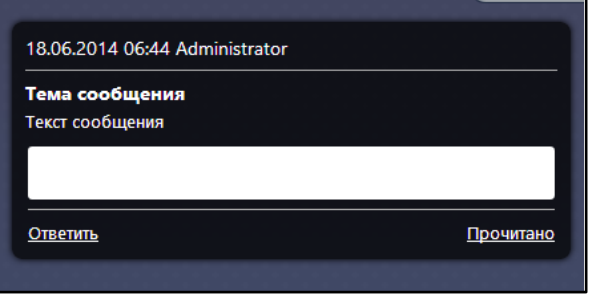

Рисунок 19 – Внутрисистемное сообщение

<span id="page-14-2"></span>Для закрытия данного сообщения нажмите на действие «Прочитано». Если необходимо что-нибудь написать на это сообщение, то в поле ввода пропишите ответ и нажмите на кнопку «Ответить». Ответ придет отправителю данного сообщения.

Для создания сообщения перейдите в раздел «Внутрисистемные Внутрисистемные сообщения сообщения», нажав ярлык **деятель и выберите в контекстно** меню пункт «Добавить». В открывшемся окне заполните следующие поля

[\(Рисунок 20\)](#page-15-1):

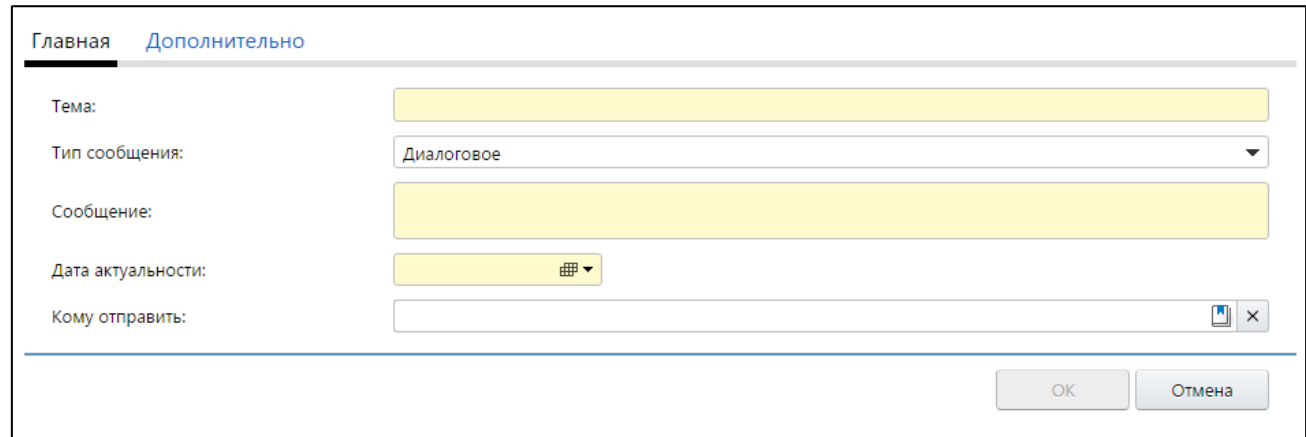

Рисунок 20 – Добавление сообщения

- <span id="page-15-1"></span> «Тема» – введите информацию о тематике отправленного сообщения. Отображается пользователю;
- «Тип сообщения» выберите тип: «Диалоговое» пользователю будет доступна возможность ответа на сообщение, «Простое» - пользователю доступен только просмотр сообщения;
- «Сообщение» текст сообщения, который будет отправлен;
- «Дата актуальности» дата актуальности отправленного сообщения. Если пользователь зайдет в Систему после этой даты, он не получит данное сообщение;
- «Кому отправить» из справочника выбираются пользователи, которым необходимо отправить данное сообщение.

Нажмите кнопку «ОК».

### <span id="page-15-0"></span>**1.4 Заполнения полей различного типа**

В Системе присутствуют различные поля с разными способами заполнения.

Рассмотрим каждое из них в отдельности:

 «Серое поле» [\(Рисунок 21\)](#page-16-0) - поле не доступно для редактирования, значение проставляется автоматически либо уже было заполнено в другом разделе и отображается для информированности пользователей;

<span id="page-16-0"></span>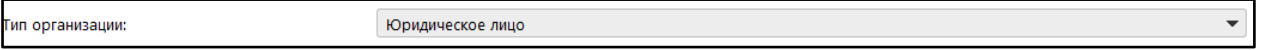

Рисунок 21 – «Серое поле»

 «Текстовое поле» [\(Рисунок 22\)](#page-16-1) - обычное текстовое поле, в которое информация вводится стандартным методом с клавиатуры;

<span id="page-16-1"></span>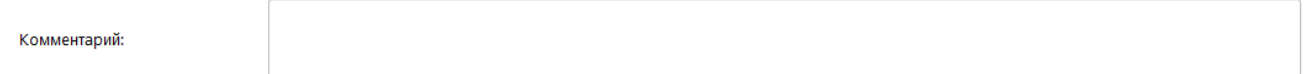

Рисунок 22 – Текстовое поле ввода

 «Желтое поле» [\(Рисунок 23\)](#page-16-2) - обязательное для заполнения поле. Невозможно сохранить данные, пока не заполнены все желтые поля на форме;

<span id="page-16-2"></span>Тип адреса:

Рисунок 23 – «Желтое поле»

«Выбор из списка» [\(Рисунок 24\)](#page-16-3) - для выбора из списка нажмите на

кнопку **• в конце поля, откроется список возможных значений этого** поля, нажмите на значение для его выбора;

<span id="page-16-3"></span>Форма собственности:

Рисунок 24 – Поле с выбором значения из списка

«Выбор из справочника» - ввод возможен двумя способами (для очистки

содержимого поля нажмите на кнопку  $\mathbb{E}$  рядом с полем.):

– начните вводить с клавиатуры возможное значение в само поле, Программа сама отобразит значения, удовлетворяющие введенному тексту, нажмите на значение для его выбора [\(Рисунок](#page-17-0)  [25\)](#page-17-0);

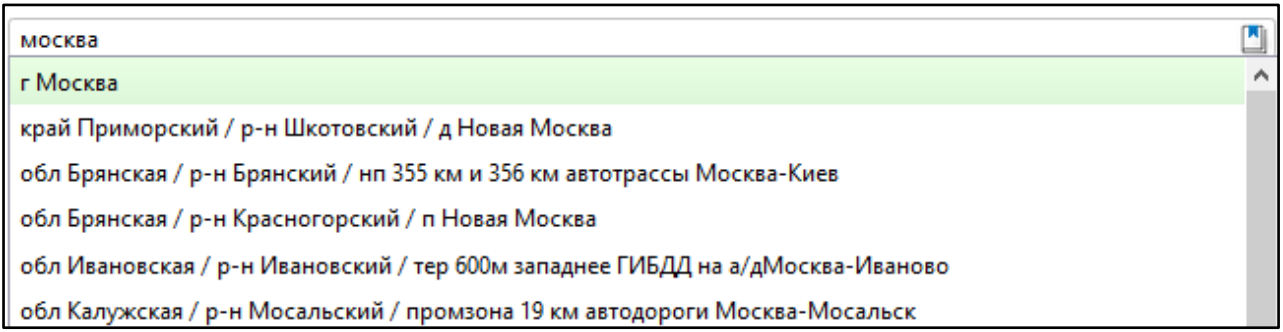

<span id="page-17-0"></span>Рисунок 25 - Поле с выбором значения из справочника с помощью подсказок

– нажмите на кнопку **Водит** в конце поля [\(Рисунок 26\)](#page-17-1). Откроется справочник возможных значений, выберите значение и нажмите кнопку «ОК». Для отмены выбора значений из справочника нажмите кнопку «Отмена».

<span id="page-17-1"></span>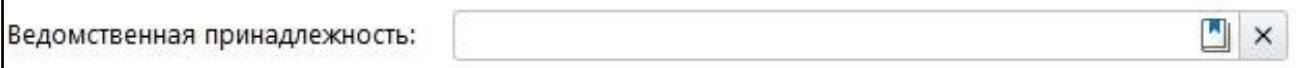

Рисунок 26 – Поле с выбором значения из

- «Выбор из календаря» заполнение возможно двумя способами:
	- заполните вводом с клавиатуры. Формат ввода «дд.мм.гггг». Точки проставляются автоматически [\(Рисунок 27\)](#page-17-2);

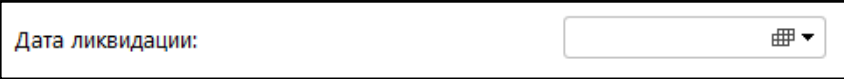

Рисунок 27 – Ввод даты вручную

<span id="page-17-2"></span>– нажмите на кнопку  $\equiv$ , в появившемся календаре выберите дату [\(Рисунок 28\)](#page-17-3).

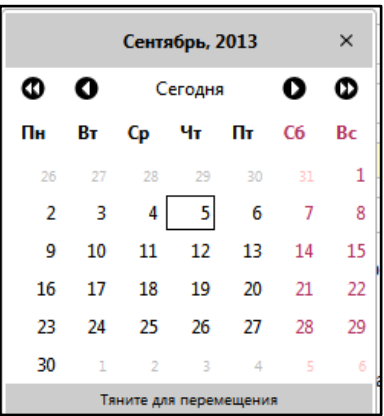

<span id="page-17-3"></span>Рисунок 28 – Выбор даты из встроенного календаря